#### TUTLab Summa vinyl cutter quick guide 22.11.2017

## Preparing the file:

Vinyl cutter needs vector graphic file. In this cutter software the thickness of the line does not matter. All the lines are cut. Vinyl cutter will position files to the material, so the exact size of the artboard is not important, only the measurements in the picture itself. Note that width of TUTLABs vinyl rolls is 61 cm. At least .pdf and .eps files work with the cutting program. Prepare file fully before your reserved time.

### Loading the material:

Lower the leaver in the right-hand side of the cutter and insert the material to left-hand side of the cutter. Material must be placed straight. Move the right pinchroller to the position there it is over the material. Pinchroller has to be placed places shown with arrows. Placement of the pinchroller determinises the area where cutter works. After that lift the leaver up.

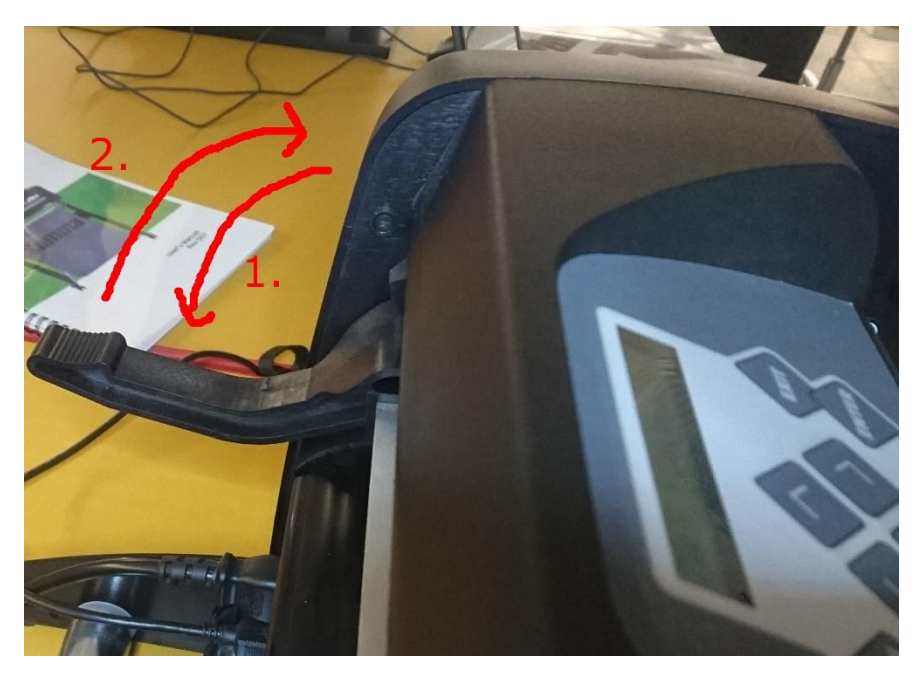

*Picture 1: Leaver for locking down the material*

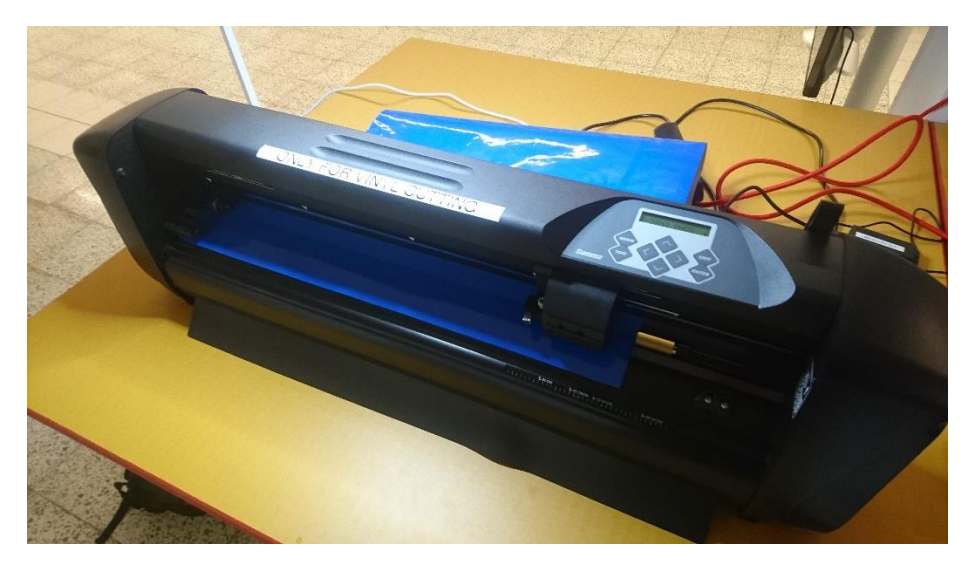

*Picture 2: Placement of the material*

After lifting the leaver, the cutter will measure the material. If material is not placed correctly it will be folded on the left side. In this case, repeat the loading process. Drive vinyl little bit backwards to reduce wasted material. This is done using arrow keys in control panel. After moving the material, you have to press enter to go back to mode where computer can access the printer.

# Cutting the vinyl

Open Summa Winplot program on the computer. Open your file and check that the measurements are correct. Drawing can be scaled, but other editing possibilities are very limited. Sometimes even scaling leads program failure, after which you have to reset the program. Prepare your file well before coming to TUTLAB.

Select Output $\rightarrow$ Send to cutter. Press OK. Adjust the amount of copies etc. from the Output setup details and select Send to cutter. Vinyl cutter starts cutting. If you want to cut more, you can repeat the steps in Summa Winplot. Cutter can automatically position the jobs so that the least amount of vinyl is used.

After you have cutted everything you need drive the paper forward with arrow keys on the control panel and cut the paper using the cutter as presented in picture 3. Lift the leaver and remove the material roll.

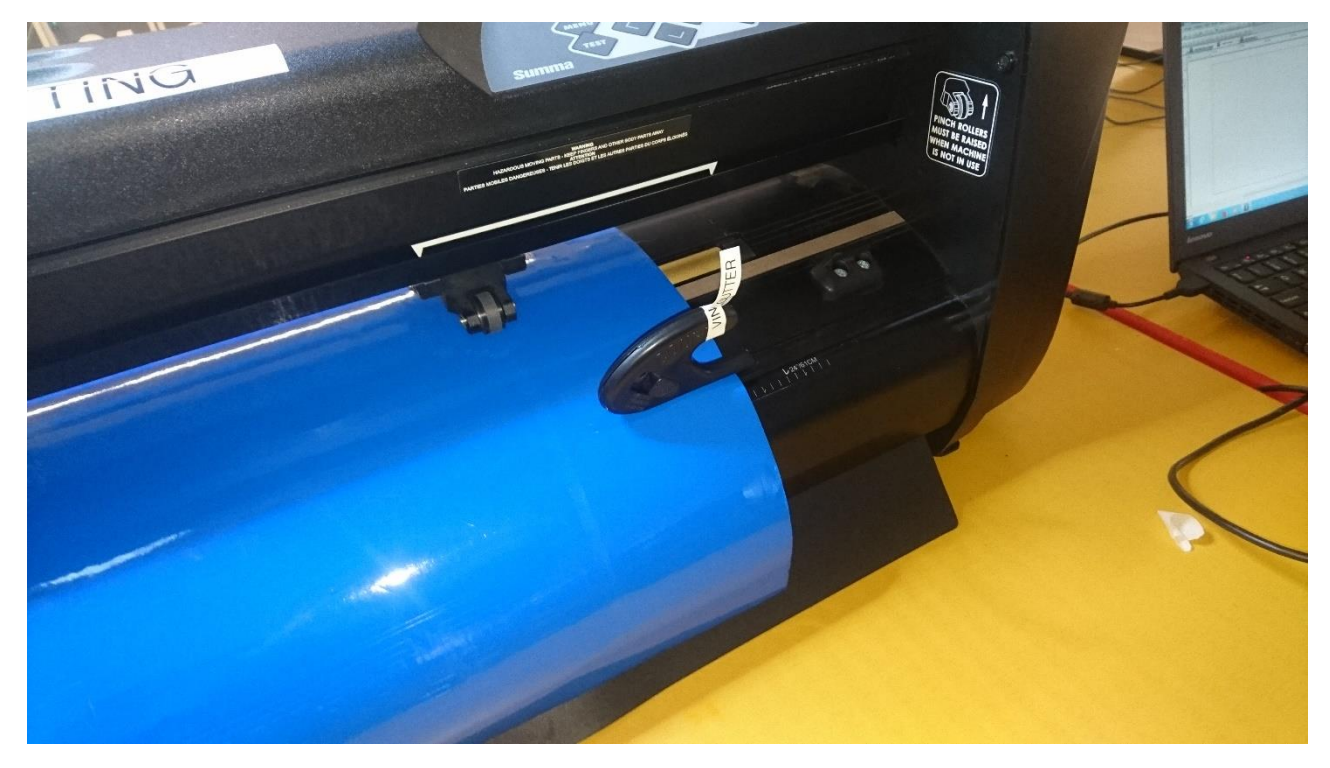

*Picture 3: Cutting the paper in the end*